**IBM** 

# IBM Tivoli Endpoint Manager V8.1

## Location property wizard

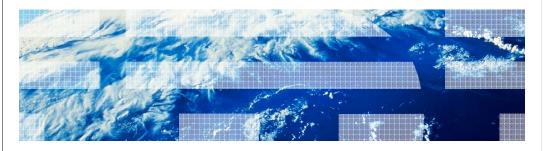

© 2011 IBM Corporation

In this module, you learn about the location property wizard.

loc\_prop\_wiz.ppt Page 1 of 21

|              |                                                      | IBM                    |
|--------------|------------------------------------------------------|------------------------|
| Assumpt      | ions                                                 |                        |
|              |                                                      |                        |
| ■ You are fa | miliar with Tivoli <sup>®</sup> Endpoint Manager 8.1 |                        |
|              |                                                      |                        |
|              |                                                      |                        |
|              |                                                      |                        |
|              |                                                      |                        |
|              |                                                      |                        |
|              |                                                      |                        |
|              |                                                      |                        |
| 2            | Location property wizard                             | © 2011 IBM Corporation |

## Assumptions.

An assumption for this module is that you are familiar with Tivoli Endpoint Manager 8.1.

loc\_prop\_wiz.ppt Page 2 of 21

IEM

#### **Objectives**

When you complete this module, you can perform these tasks:

- Describe the location property wizard
- Start the location property wizard
- Describe retrieved property names, relevance expressions, and key value pairs
- Add a subnet
- Describe key value pair errors and the location property wizard additional options
- Describe how to use the location property wizard to create a global parameter

3 Location property wizard © 2011 IBM Corporation

#### Objectives.

When you complete this module, you can describe the location property wizard, and how to start it. You can describe retrieved property names, relevance expressions, and key value pairs. You can add a subnet. You can describe key value pair errors, the location property wizard additional options, and how to use the location property wizard to create a global parameter.

loc\_prop\_wiz.ppt Page 3 of 21

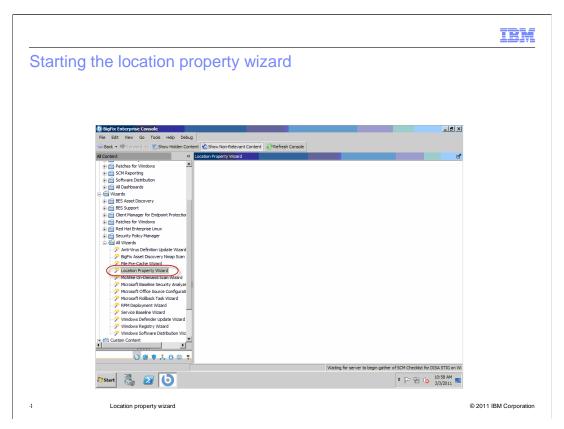

#### Starting the location property wizard.

You can assign names to your subnet using the location property wizard. Click **Location Property Wizard**.

loc\_prop\_wiz.ppt Page 4 of 21

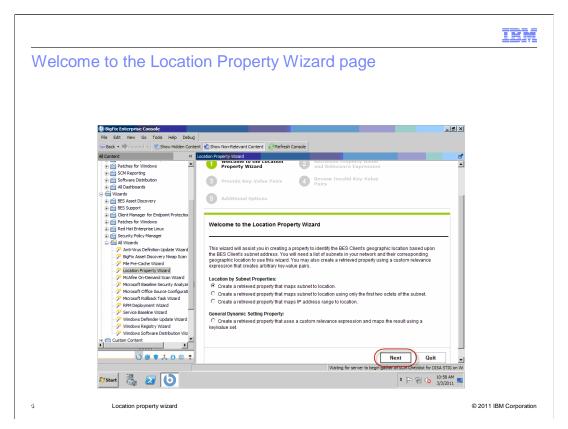

#### Welcome to the Location Property Wizard page.

The Welcome to the Location Property Wizard page is shown. Click Next.

loc\_prop\_wiz.ppt Page 5 of 21

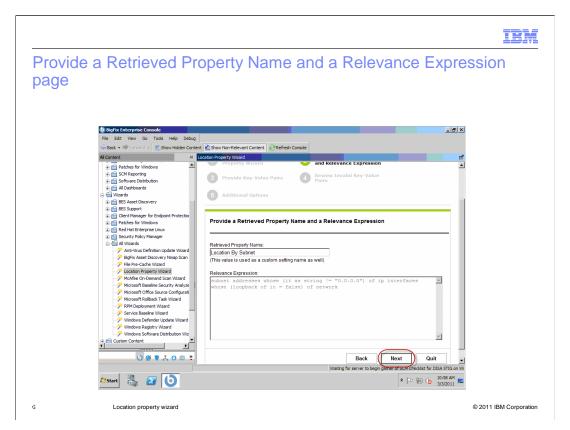

#### Provide a Retrieved Property Name and a Relevance Expression page.

The Provide a Retrieved Property Name and a Relevance Expression page is shown. Click **Next**.

loc\_prop\_wiz.ppt Page 6 of 21

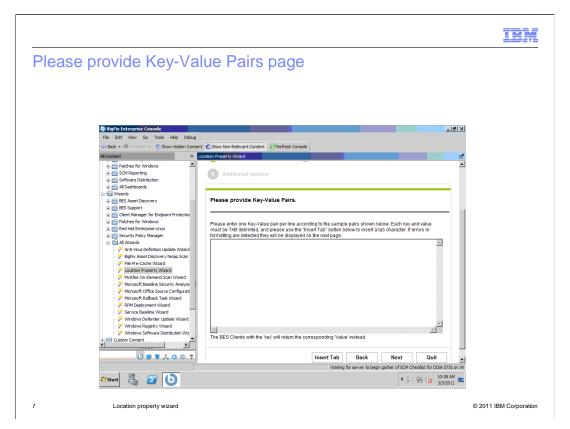

#### Please Provide Key-Value Pairs page.

The Provide Key Value Pairs page is shown.

loc\_prop\_wiz.ppt Page 7 of 21

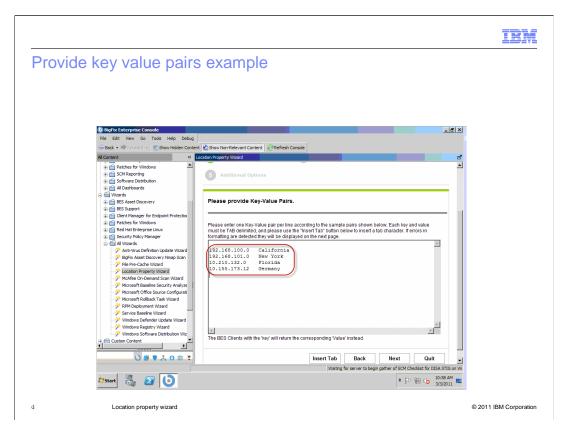

#### Provide key value pairs example.

An example of key value pairs is shown. You can maintain a list of subnets to locations. You can cut and paste the needed key value pairs from a spreadsheet to this page. The keys and values must be tab delimited, meaning a tab separates the IP address key from the value name.

loc\_prop\_wiz.ppt Page 8 of 21

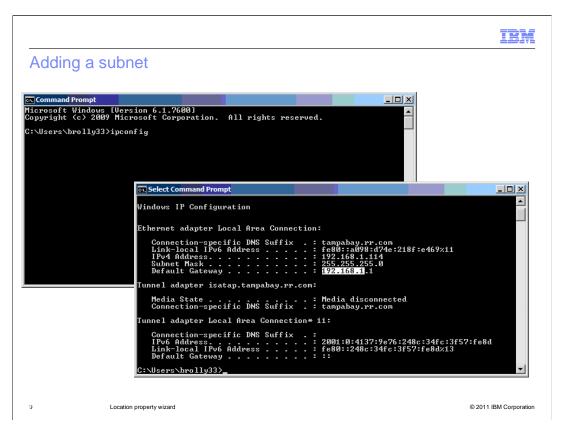

#### Adding a subnet.

You can open a command prompt and run **ipconfig** to see your home office. Copy and paste the IP address to the Provide Key Value Pairs page.

loc\_prop\_wiz.ppt Page 9 of 21

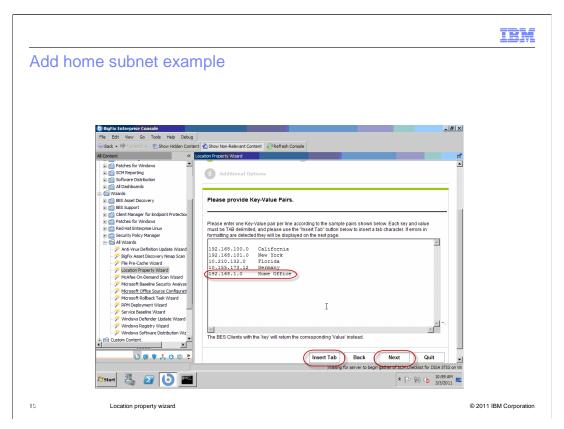

#### Add home subnet example.

Using the IP address obtained from the **ipconfig** command, enter the IP address **192.168.1.0**. Click **Insert Tab** to enter a tab delimiter. Enter **Home Office**. Click **Next**.

loc\_prop\_wiz.ppt Page 10 of 21

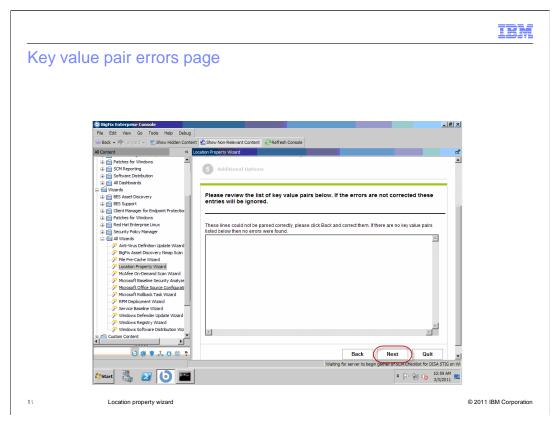

## Key value pair errors page.

Key value pair errors are shown on this page. There are no errors. Click **Next**.

loc\_prop\_wiz.ppt Page 11 of 21

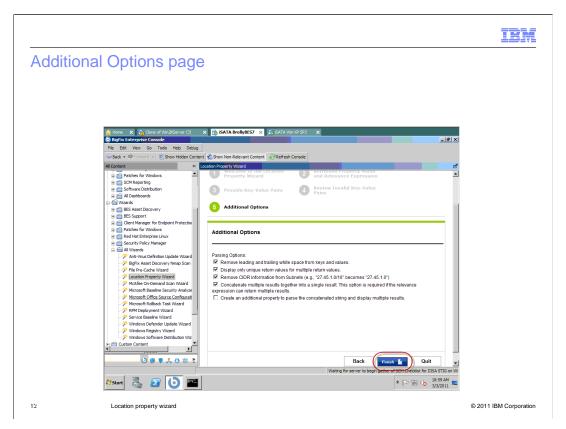

#### Additional Options page.

Additional options are shown. Click Finish.

loc\_prop\_wiz.ppt Page 12 of 21

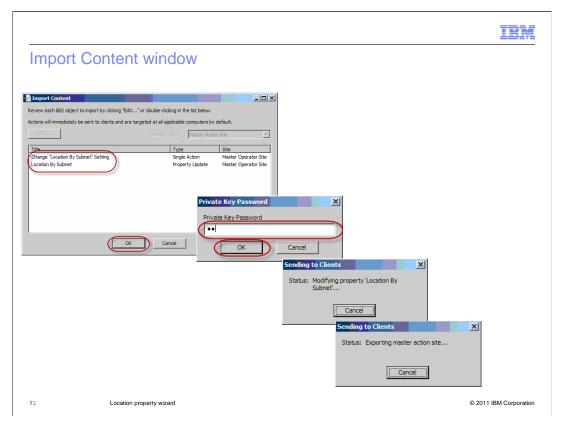

#### Import Content window.

The information shows the creation of a location by the properties setting on the endpoints. A property is created so that you can see the results in the console. Click **OK**. Enter your Private Key Password. Click **OK**. A Sending to Clients status window shows the progress.

loc\_prop\_wiz.ppt Page 13 of 21

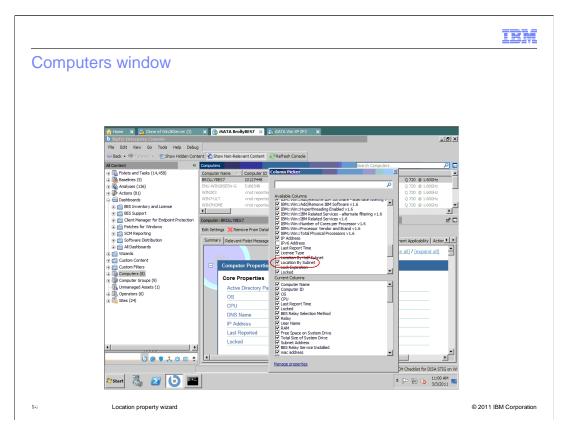

## Computers window.

A new column, Location By Subnet, is now on the Computers window. The column is already selected and turned on.

loc\_prop\_wiz.ppt Page 14 of 21

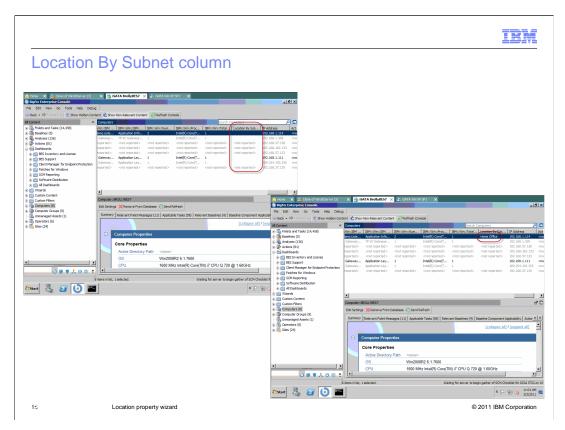

## Location By Subnet column.

The Location By Subnet column populates with answers, including the home office. You know that the machine on this subnet is in the home office. This information is valuable because you can aggregate from several different subnets. Note: The Location By Subnet property is dynamic and automatically updates if the subnet changes to another subnet.

loc\_prop\_wiz.ppt Page 15 of 21

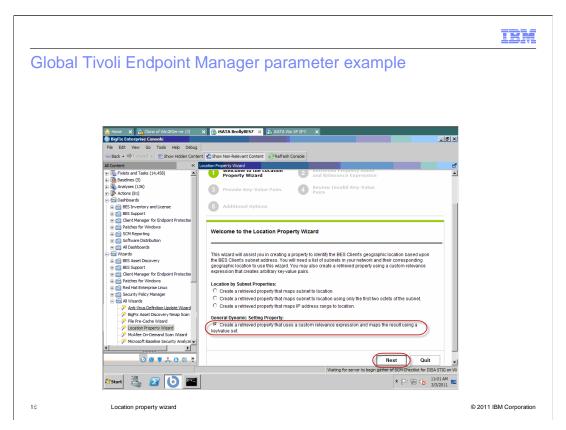

#### Global Tivoli Endpoint Manager parameter example.

The wizard works as a network to the subnet, but you can use other properties for global mapping. You can create a dynamic retrieve property that maps one result to another result. Select Create a retrieved property that uses a custom relevance expression and maps the result using a key/value set. Click Next.

loc\_prop\_wiz.ppt Page 16 of 21

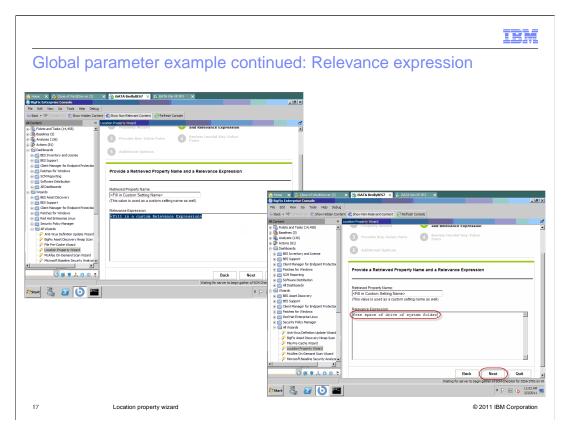

Global parameter example continued: Relevance expression.

You can enter the result to which you are mapping. Enter the Relevance Expression free space of drive of system folder. Click Next.

loc\_prop\_wiz.ppt Page 17 of 21

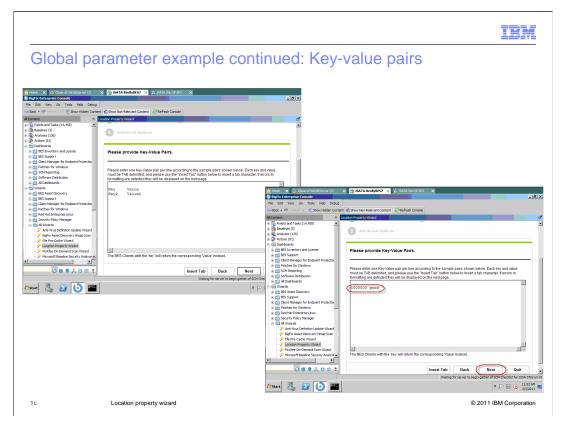

## Global parameter example continued: Key-value pairs.

You can enter a key value pair. Enter the Key-Value Pair **1000000 good**. Note: Do not forget to use a tab delimiter. You mapped a value to a word. Click **Next**. Click **Finish** on the Additional Options page.

loc\_prop\_wiz.ppt Page 18 of 21

TRN

#### Summary

Now that you have completed this module, you can perform these tasks:

- Describe the location property wizard
- Start the location property wizard
- Describe retrieved property names, relevance expressions, and key value pairs
- Add a subnet
- Describe key value pair errors and the location property wizard additional options
- Describe how to use the location property wizard to create a global parameter

19 Location property wizard

© 2011 IBM Corporation

#### Summary.

Now that you have completed this module, you can describe the location property wizard, and how to start it. You can describe retrieved property names, relevance expressions, and key value pairs. You can add a subnet. You can describe key value pair errors, the location property wizard additional options, and how to use the location property wizard to create a global parameter.

loc\_prop\_wiz.ppt Page 19 of 21

IBM

#### Feedback

Your feedback is valuable

You can help improve the quality of IBM Education Assistant content to better meet your needs by providing feedback.

- Did you find this module useful?
- Did it help you solve a problem or answer a question?
- Do you have suggestions for improvements?

#### Click to send email feedback:

mailto:iea@us.ibm.com?subject=Feedback\_about\_loc\_prop\_wiz.ppt

20 Location property wizard

© 2011 IBM Corporation

You can help improve the quality of IBM Education Assistant content by providing feedback.

loc\_prop\_wiz.ppt Page 20 of 21

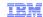

#### Trademarks, disclaimer, and copyright information

IBM, the IBM logo, ibm.com, and Tivoli are trademarks or registered trademarks of International Business Machines Corp., registered in many jurisdictions worldwide. Other product and service names might be trademarks of IBM or other companies. A current list of other IBM trademarks is available on the web at "Copyright and trademark information" at http://www.ibm.com/legal/copytrade.shtml

THE INFORMATION CONTAINED IN THIS PRESENTATION IS PROVIDED FOR INFORMATIONAL PURPOSES ONLY. THE INFORMATION CONTAINED IN THIS PRESENTATION IS PROVIDED FOR INFORMATIONAL PURPOSES ONLY. WHILE EFFORTS WERE MADE TO VERIFY THE COMPLETENESS AND ACCURACY OF THE INFORMATION CONTAINED IN THIS PRESENTATION, IT IS PROVIDED "AS IS" WITHOUT WARRANTY OF ANY KIND, EXPRESS OR IMPLIED. IN ADDITION, THIS INFORMATION IS BASED ON IBM'S CURRENT PRODUCT PLANS AND STRATEGY, WHICH ARE SUBJECT TO CHANGE BY IBM WITHOUT NOTICE. IBM SHALL NOT BE RESPONSIBLE FOR ANY DAMAGES ARISING OUT OF THE USE OF, OR OTHERWISE RELATED TO, THIS PRESENTATION OR ANY OTHER DOCUMENTATION. NOTHING CONTAINED IN THIS PRESENTATION IS INTENDED TO, NOR SHALL HAVE THE EFFECT OF, CREATING ANY WARRANTIES OR REPRESENTATIONS FROM IBM (OR ITS SUPPLIERS OR LICENSORS), OR ALTERING THE TERMS AND CONDITIONS OF ANY AGREEMENT OR LICENSE GOVERNING THE USE OF IBM PRODUCTS OR SOFTWARE.

© Copyright International Business Machines Corporation 2011. All rights reserved.

21 © 2011 IBM Corporation

loc\_prop\_wiz.ppt Page 21 of 21